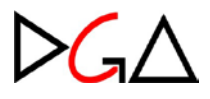

# **Recolhimento de bens no depósito da Seção de Bens Disponíveis**

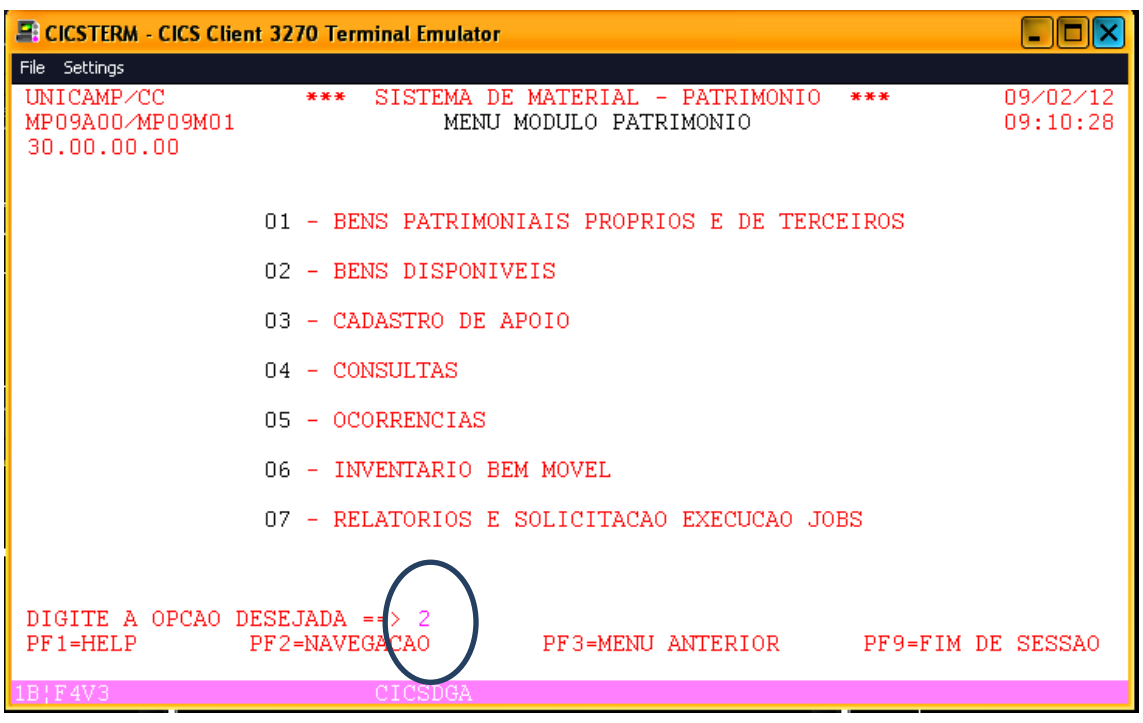

# **1) Solicitação:**

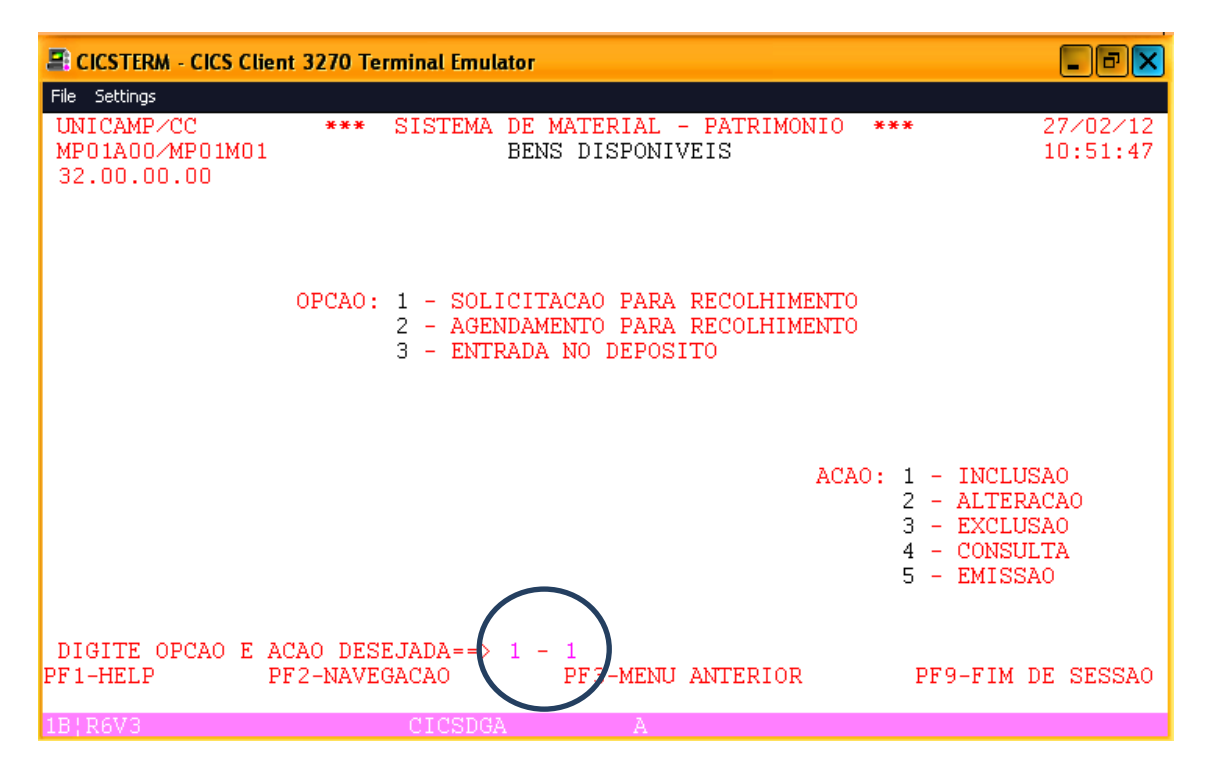

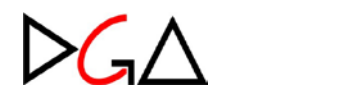

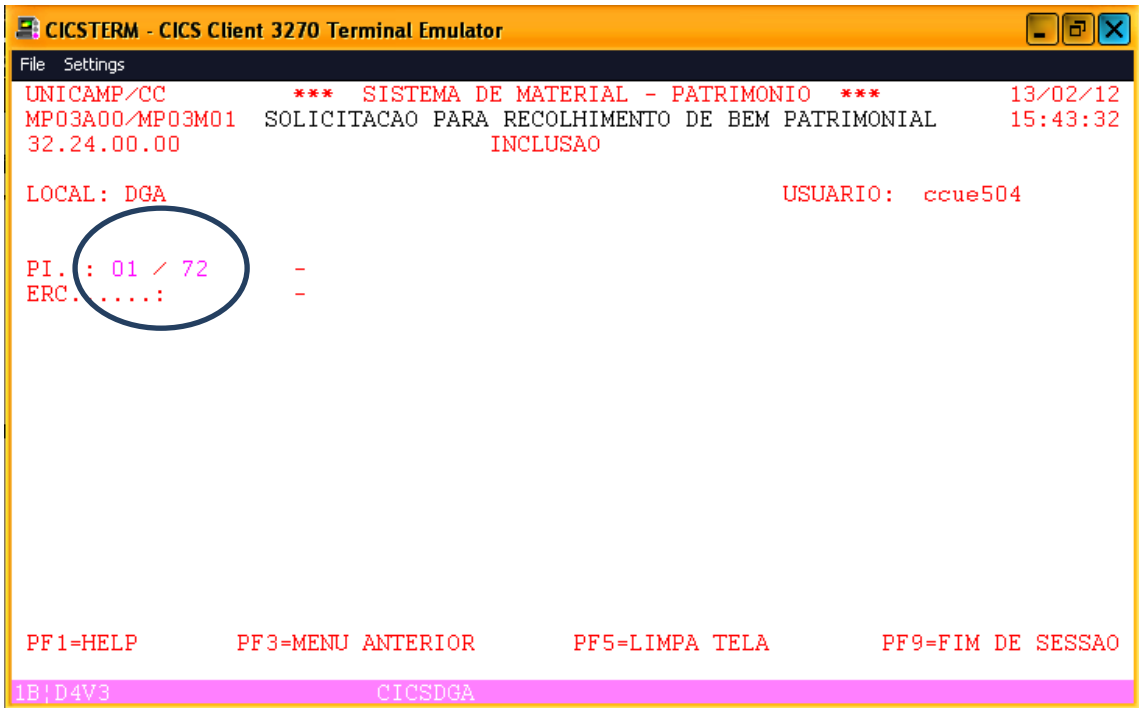

Informe o PI/ERC desejado

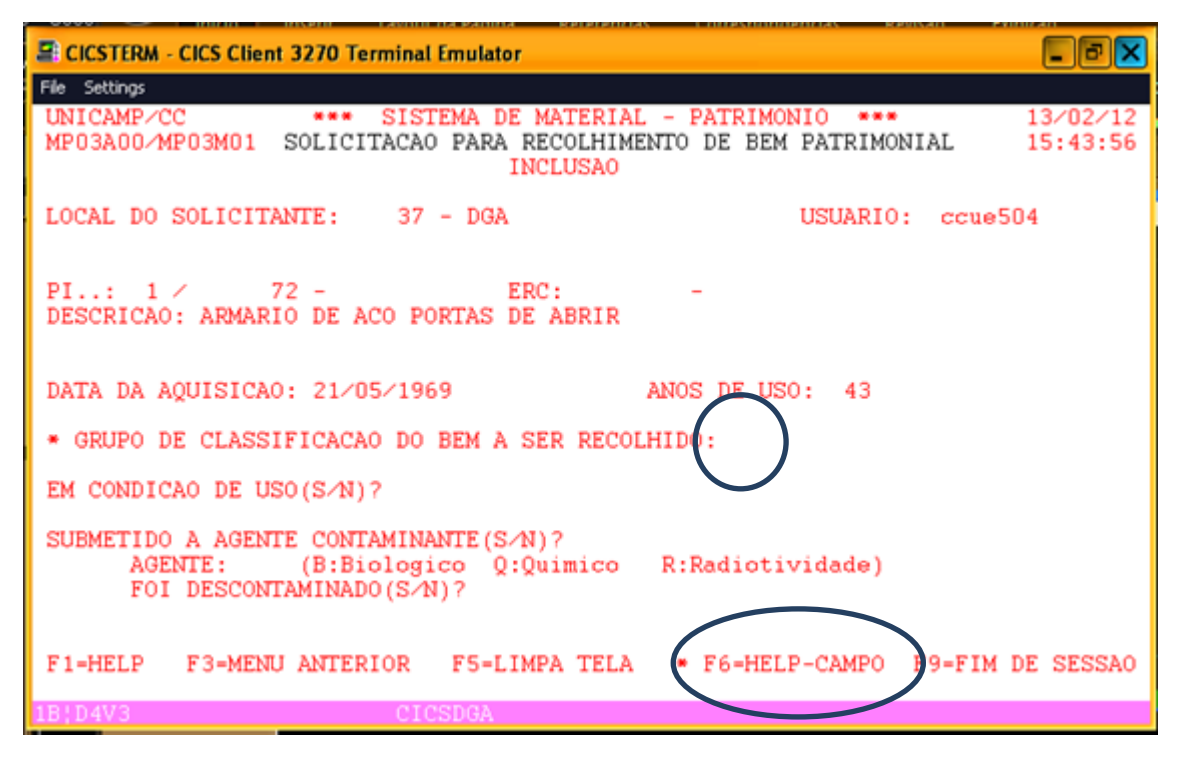

O sistema exibe as informações do bem.

Para o grupo de recolhimento do bem, o sistema permite teclar PF6 para escolher o grupo desejado. O sistema abre uma janela com os grupos existentes.

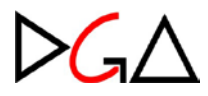

# **BENS DISPONÍVEIS**

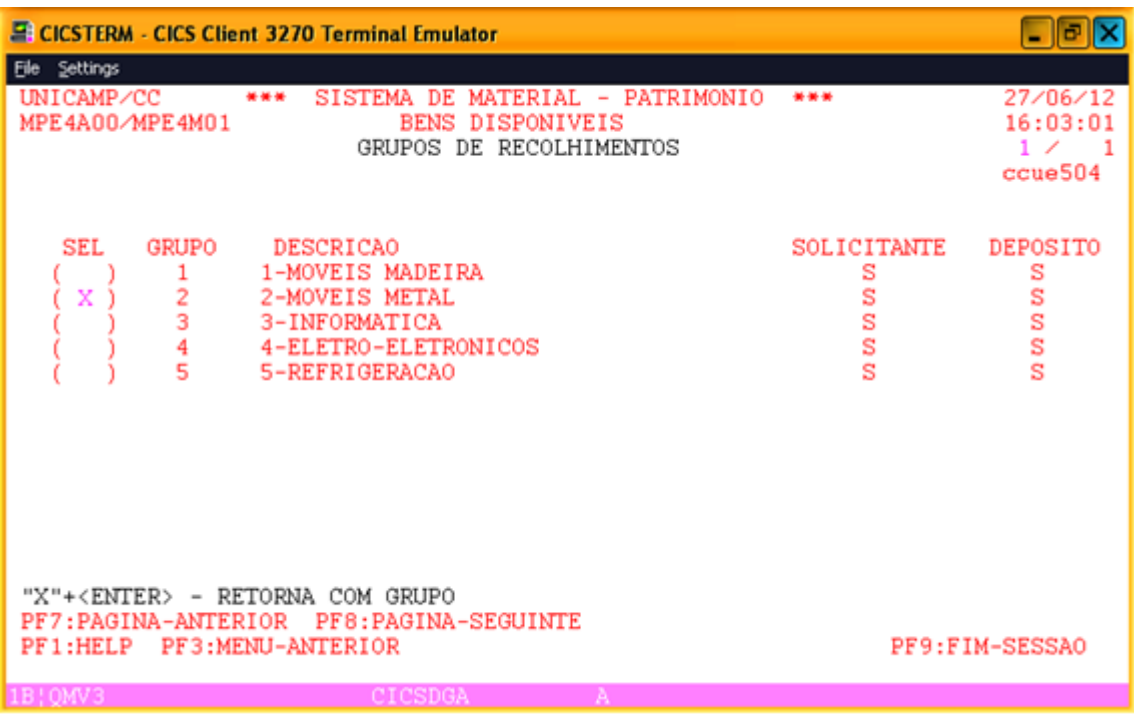

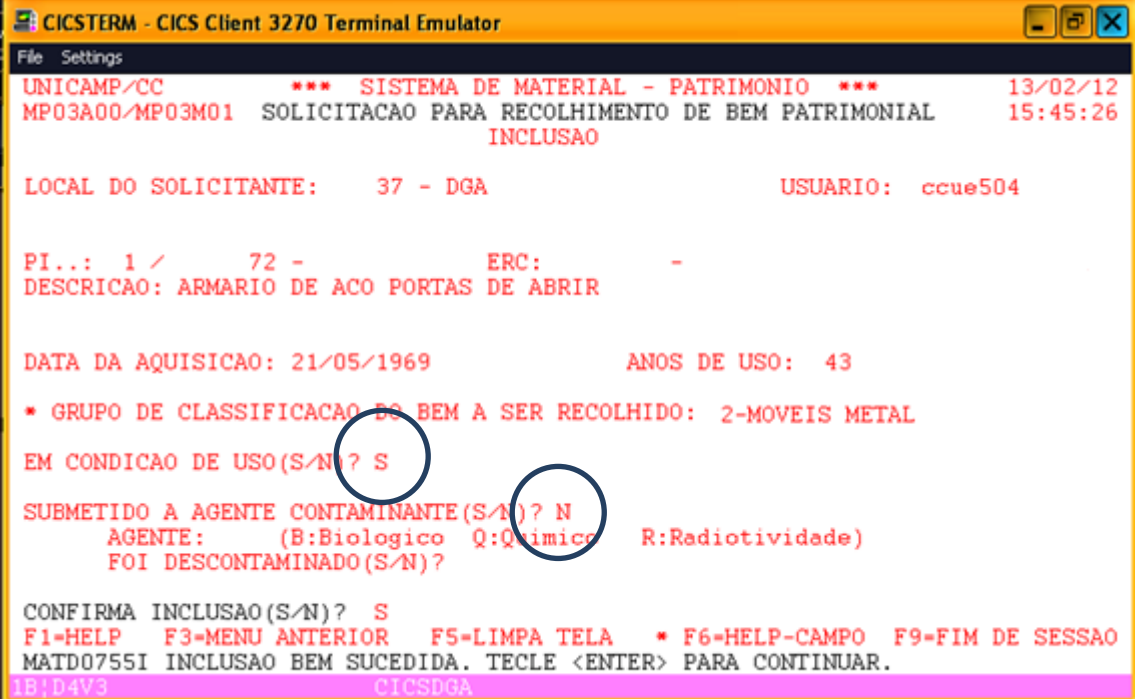

- 1. Informar se o bem está em condição de uso.
- 2. Informar se o bem foi submetido a agente contaminante
	- a. Se não foi submetido, prosseguir.
	- b. Se foi submetido, informar o agente contaminante (B: biológico, Q: químico, R: radioatividade), e se o bem foi descontaminado (caso o bem não tenha sido descontaminado, não será autorizada a inclusão).
- 3. Confirmar a inclusão.

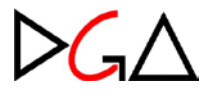

#### **Consulta Solicitação**

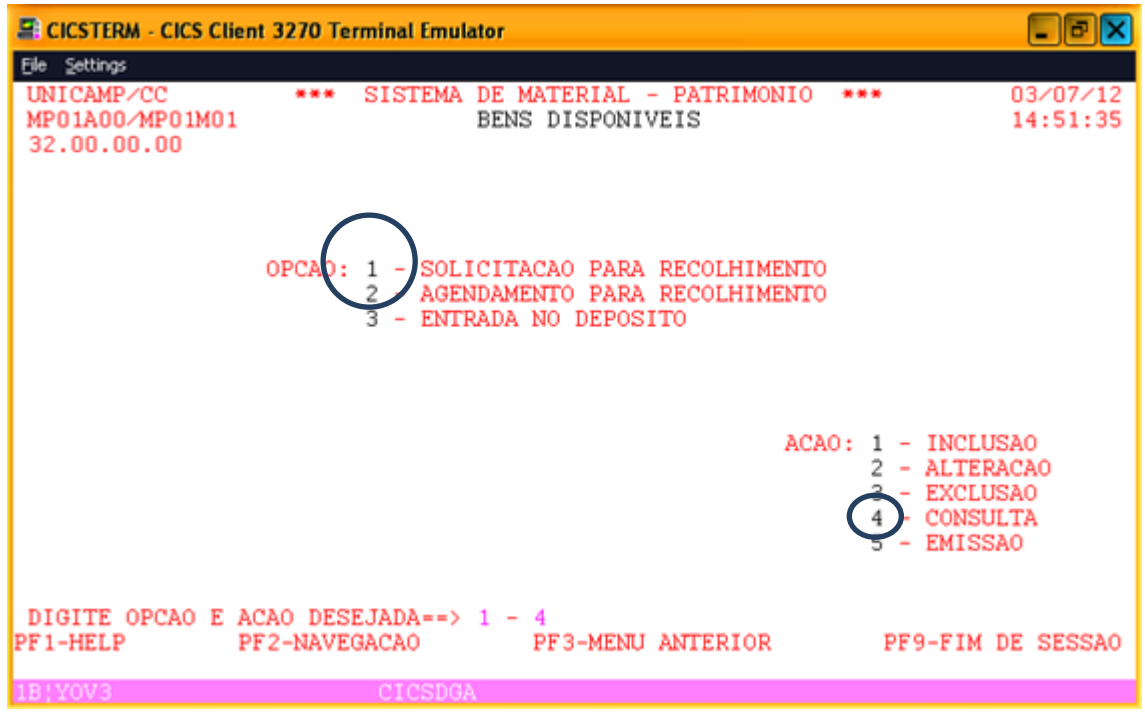

A consulta pode ser feita por um bem especifico (digitando seu número de patrimônio no campo PI ou ERC seguido de <ENTER>) ou todos os bens do local, apenas teclando <ENTER>.

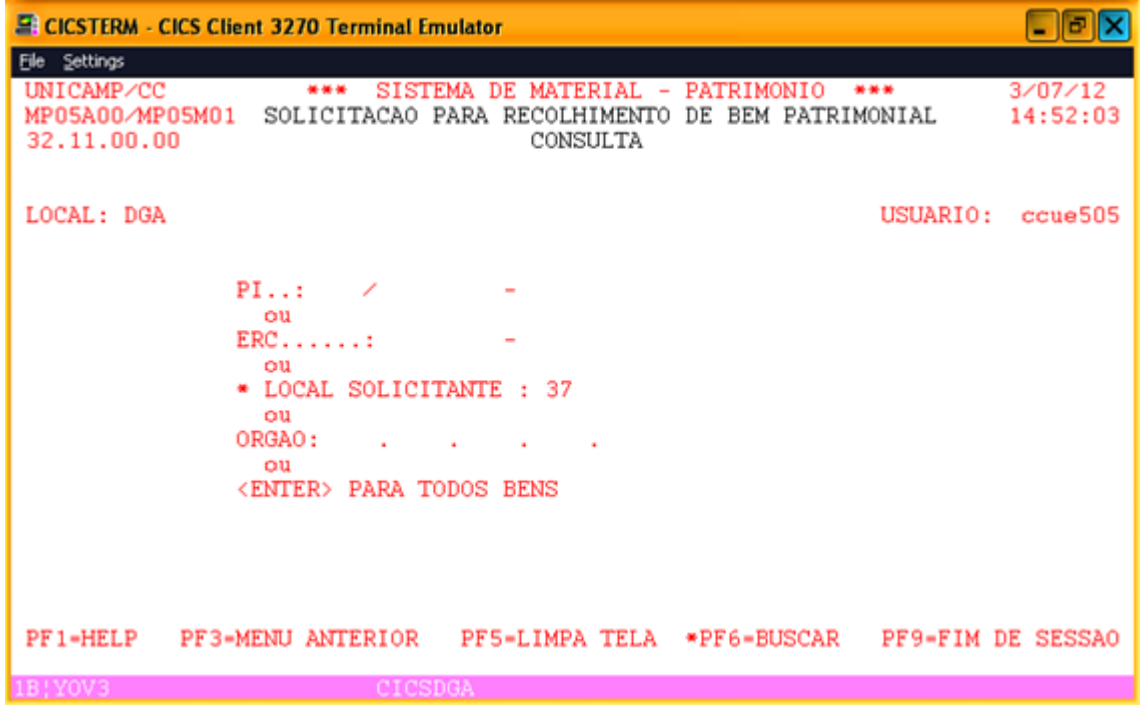

No caso da consulta por todos os bens, uma lista de bens solicitados é exibida.

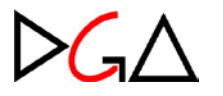

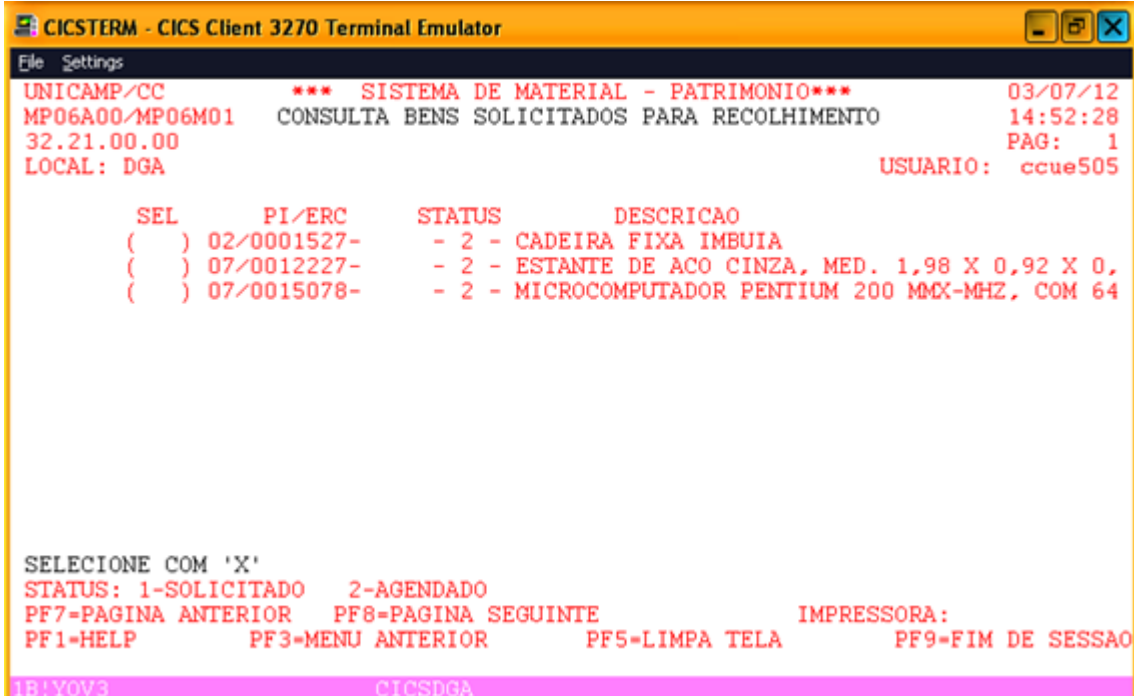

Selecionando com 'X' na coluna SEL o(s) bem (ns) desejado e teclando <ENTER> podemos ver os detalhes dos bens selecionados e seu status (1- solicitado, 2- agendado, 3- recolhido).

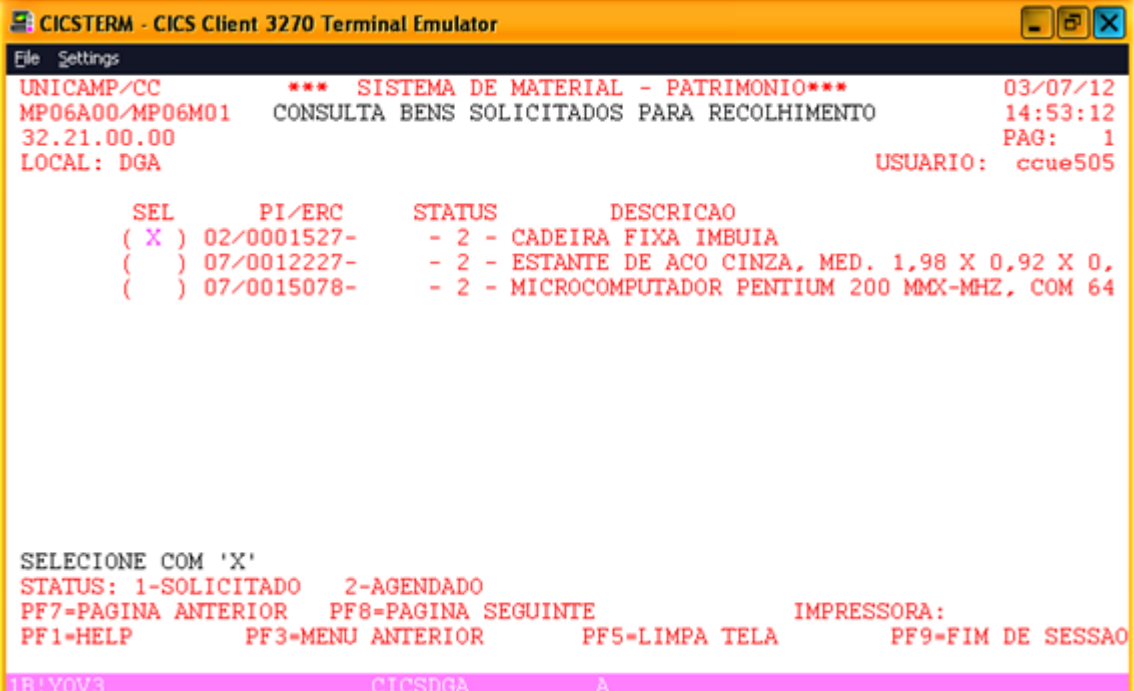

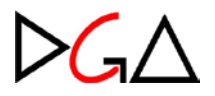

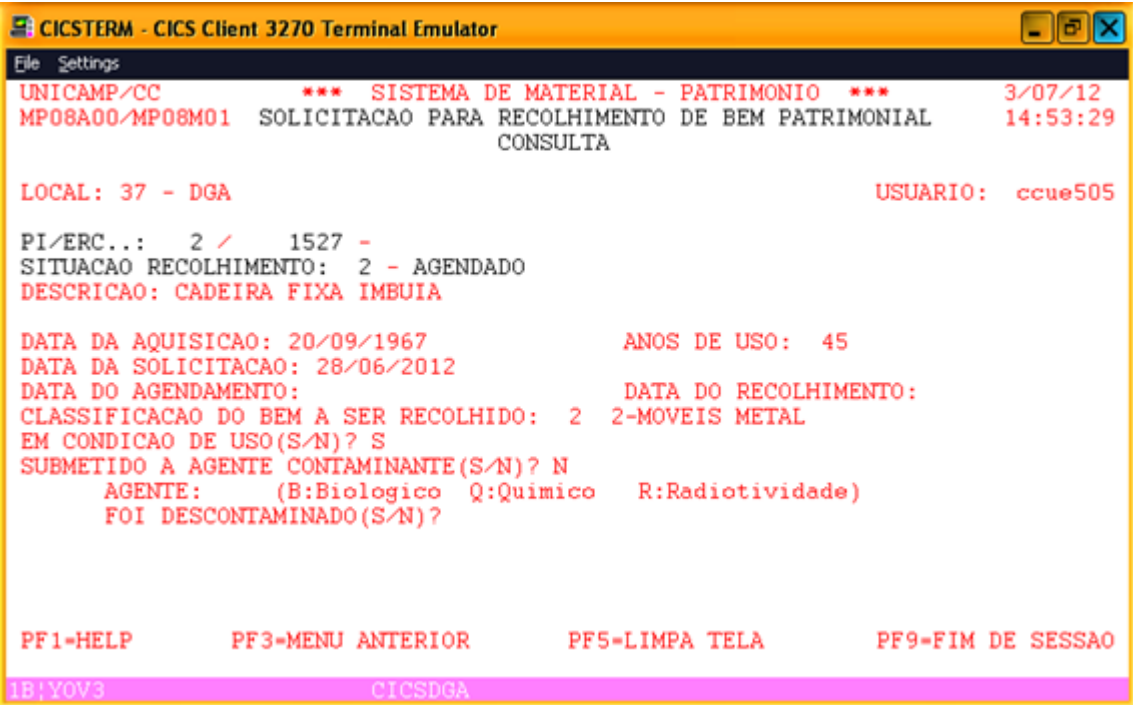

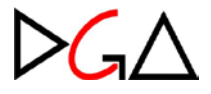

#### **Consulta Agendamento**

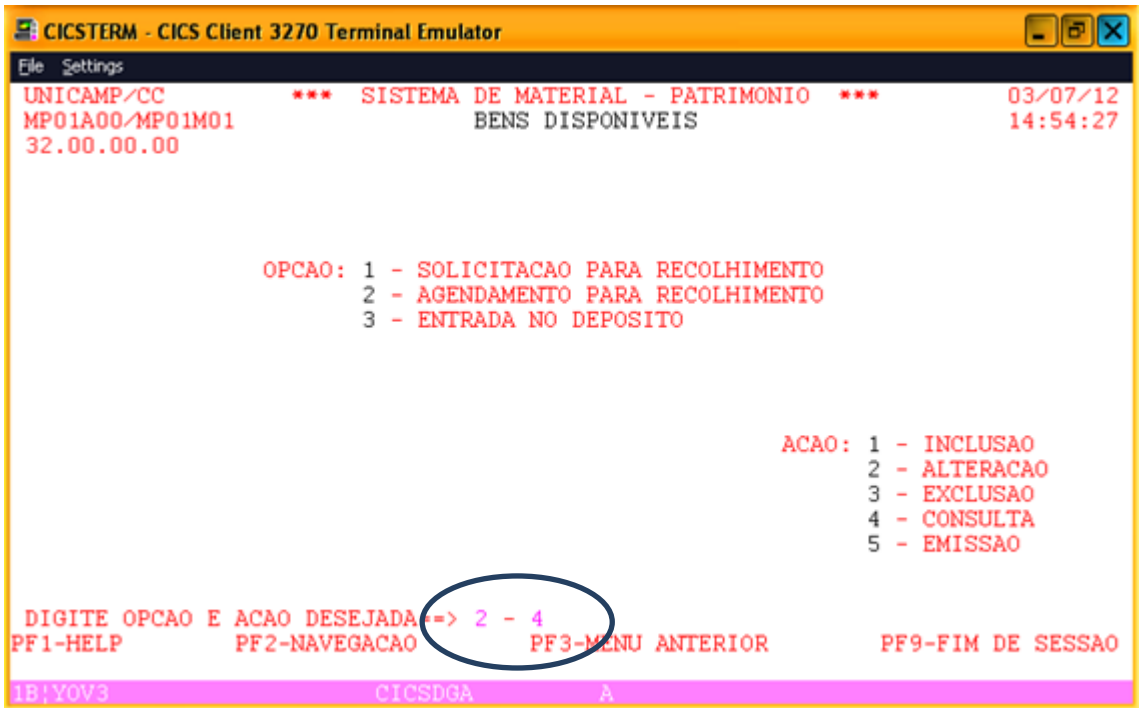

A única consulta possível para o usuário das unidades é a consulta por local solicitante. Ela já vem selecionada com 'X', bastando teclar <ENTER>.

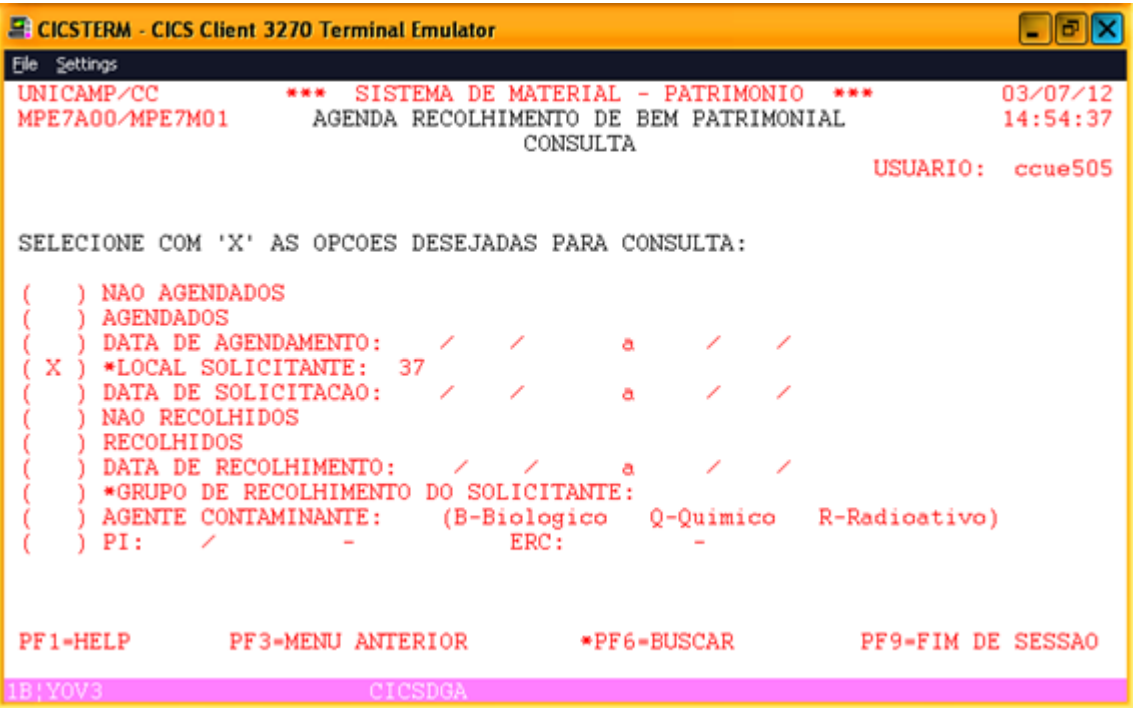

Em seguida, selecionamos com 'X' na coluna SEL a data prevista para o recolhimento, ou seja, a data agendada.

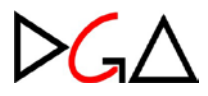

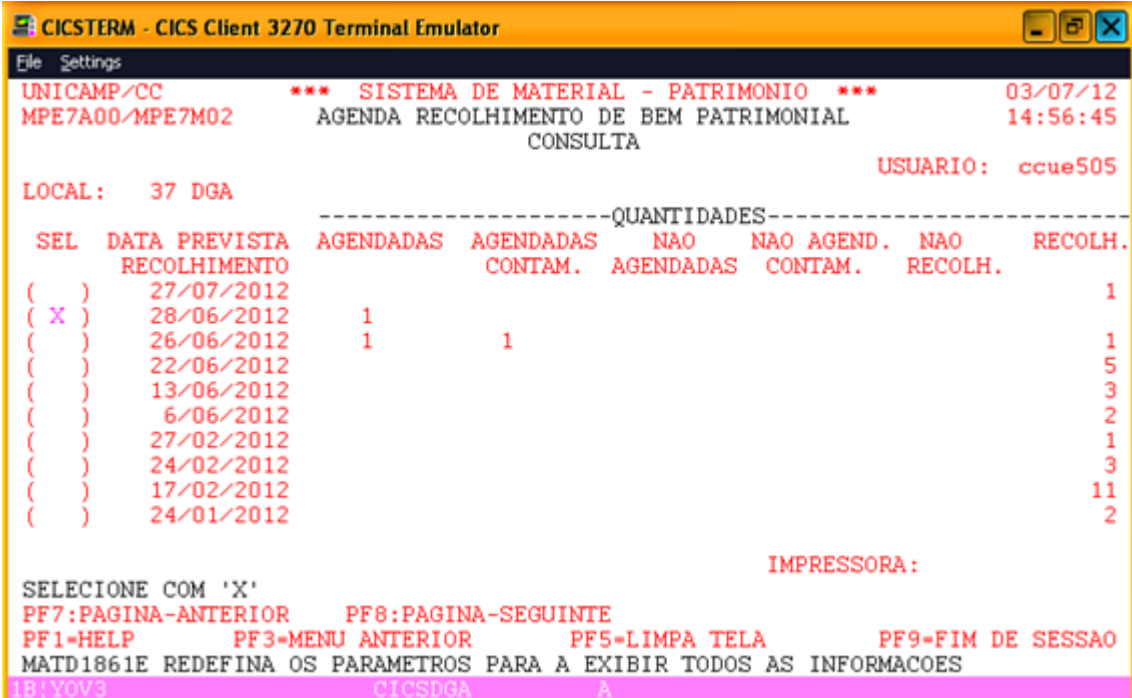

A relação de bens agendados para a data selecionada é exibida. Caso deseje visualizar detalhes do(s) bem(ns) da lista basta selecioná-lo(s) com 'X', na coluna VER DETALHE, e teclar <F2>.

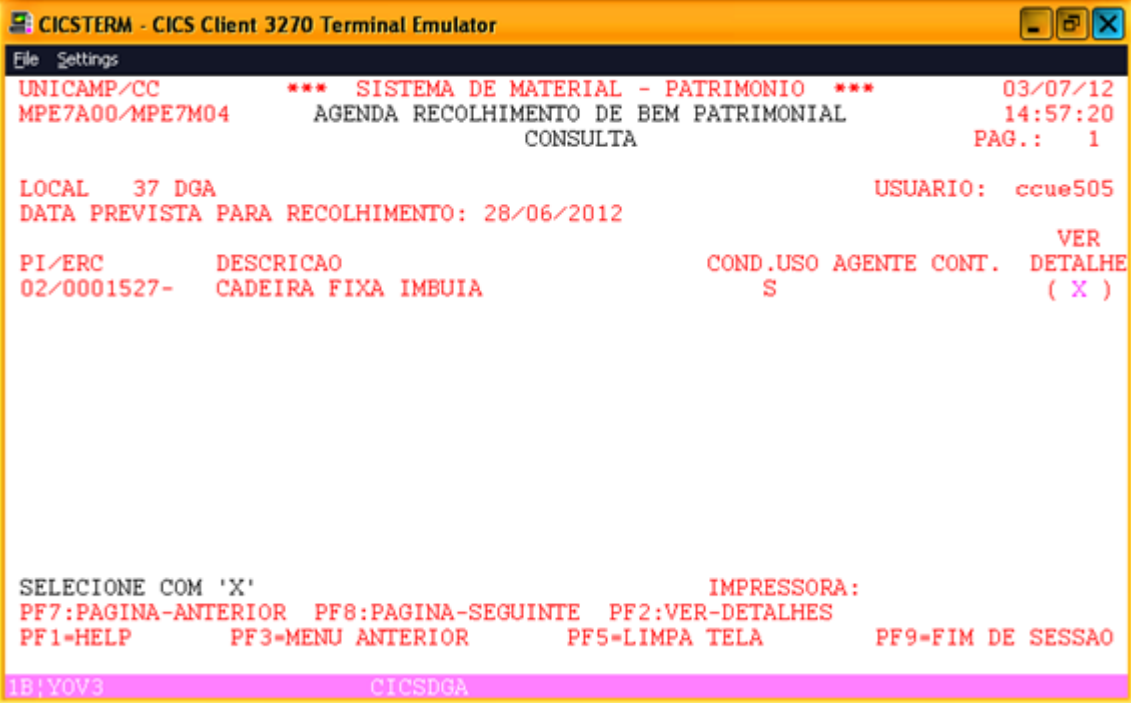

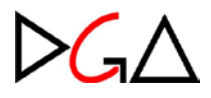

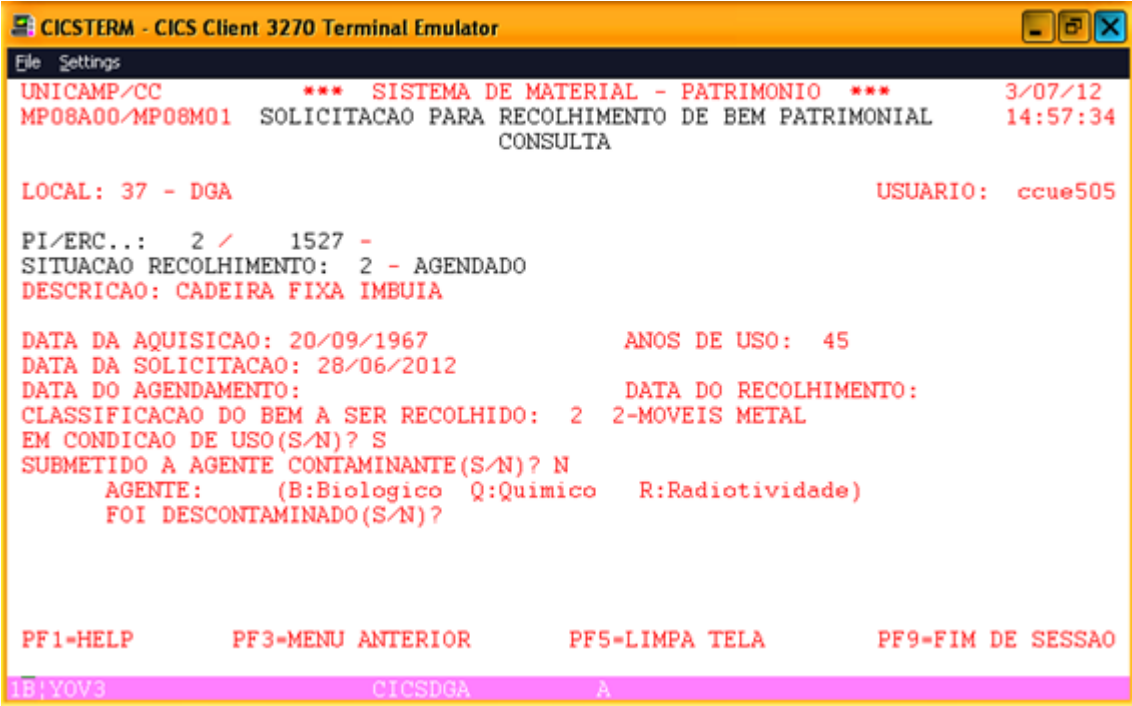

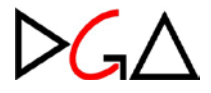

## **Consulta entrada no depósito**

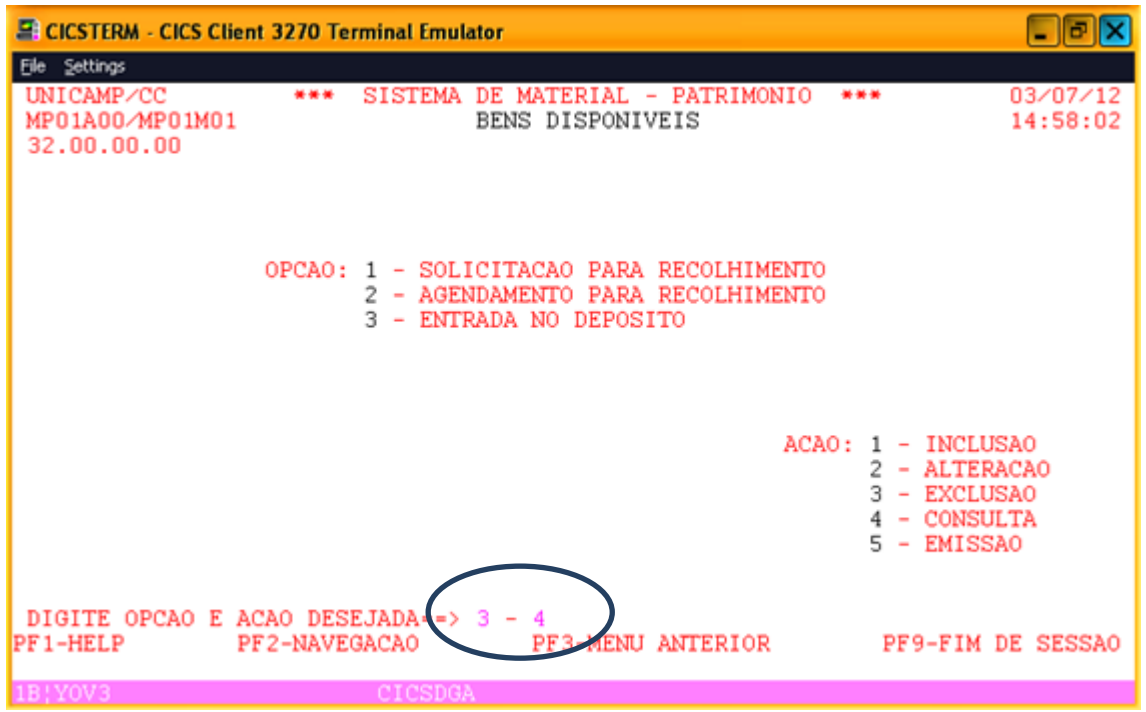

A única consulta possível para o usuário das unidades é a consulta por local solicitante. Ela já vem selecionada com 'X', bastando teclar <ENTER>.

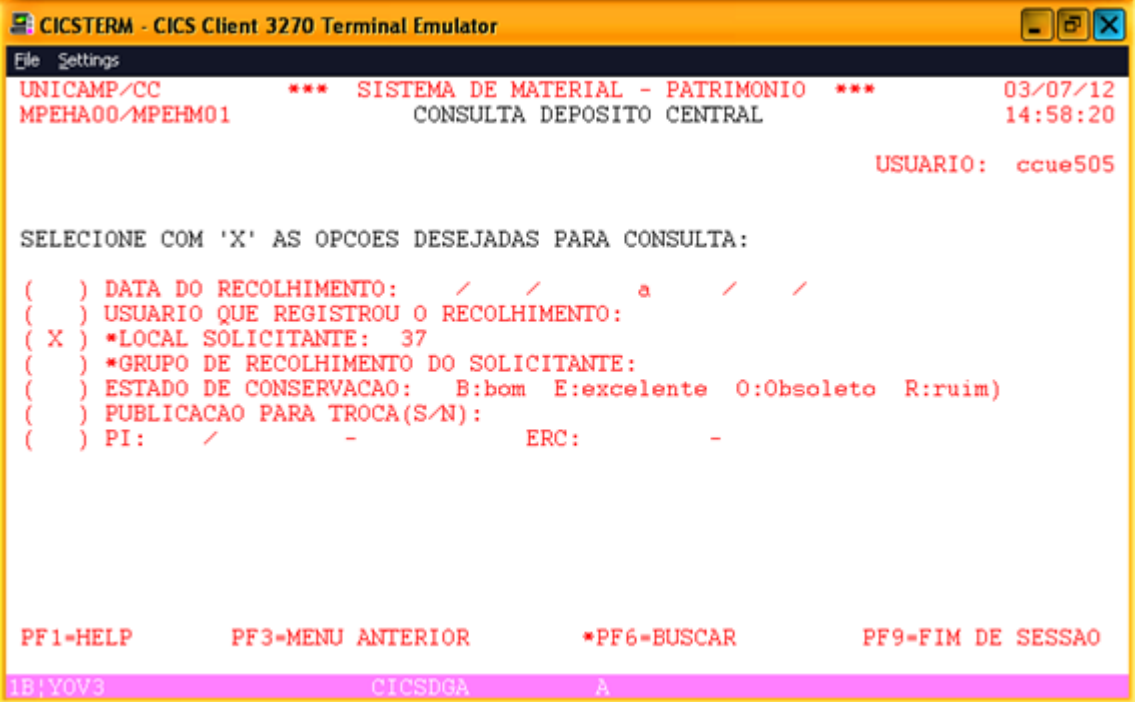

Em seguida, selecionamos com 'X' na coluna SEL a data da entrada de bens no depósito.

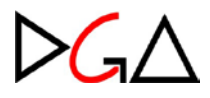

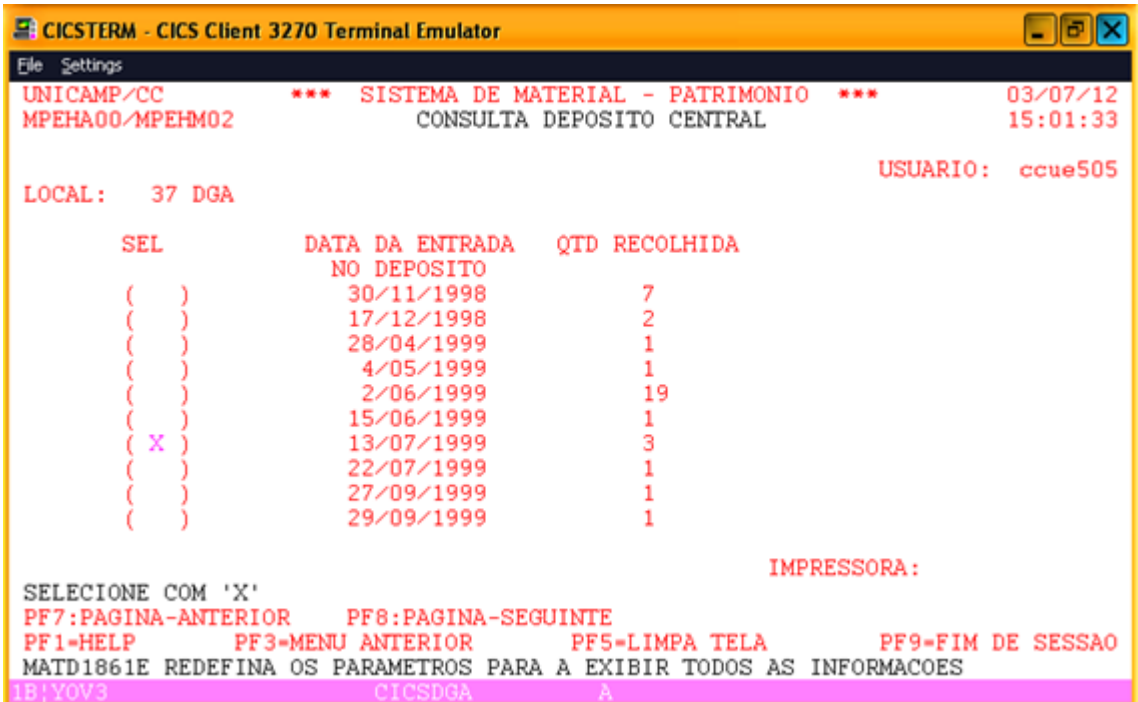

A relação de bens recolhidos para a data selecionada é exibida. Caso deseje visualizar detalhes do(s) bem(ns) da lista basta selecioná-lo(s) com 'X', na coluna VER DETALHE, e teclar <F2>.

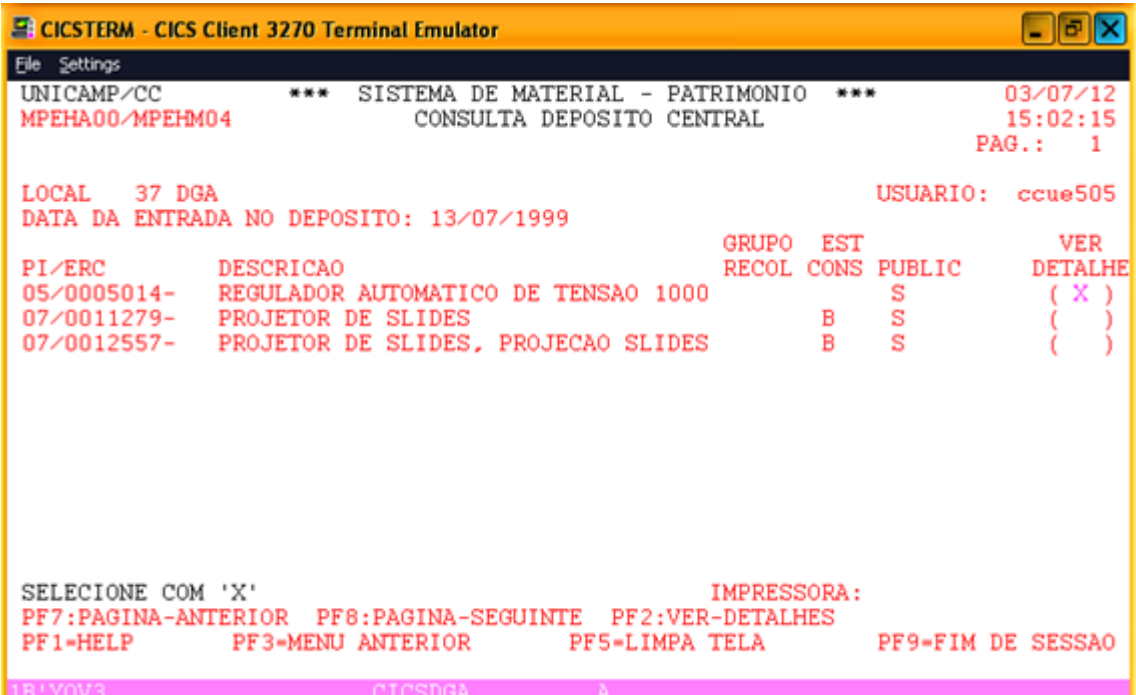

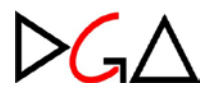

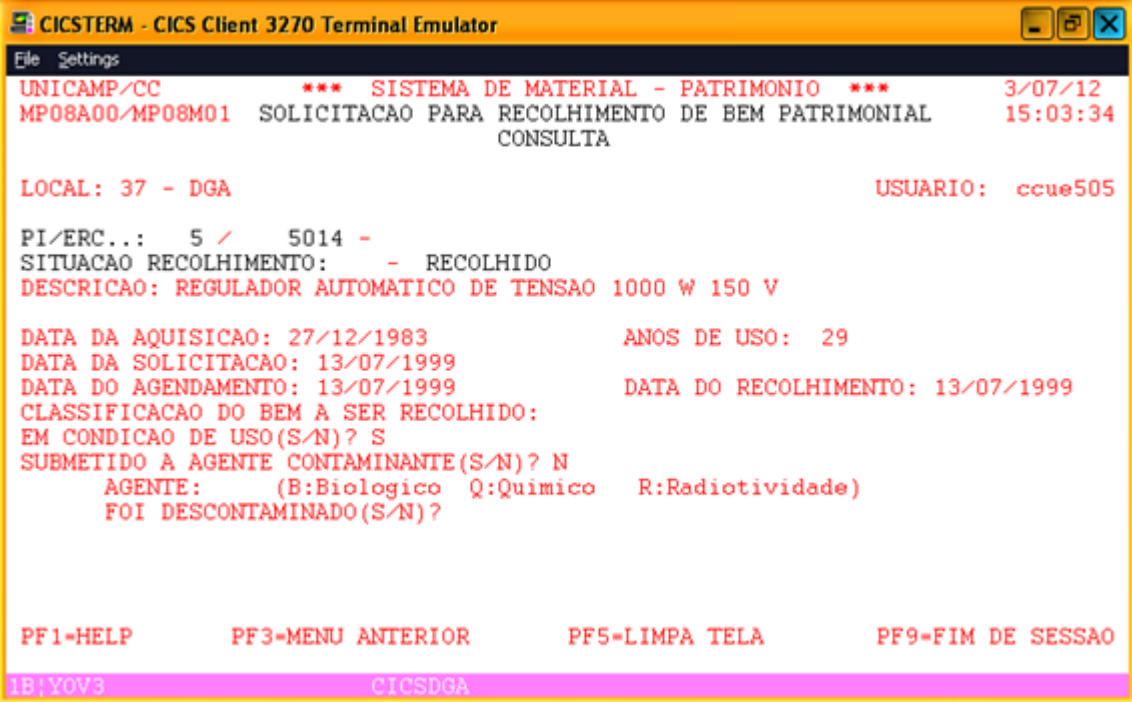

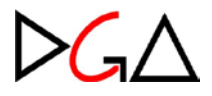

## **Imprime Solicitação**

Inicialmente utilizamos a ação CONSULTA para obter a impressão dos bens solicitados para recolhimento.

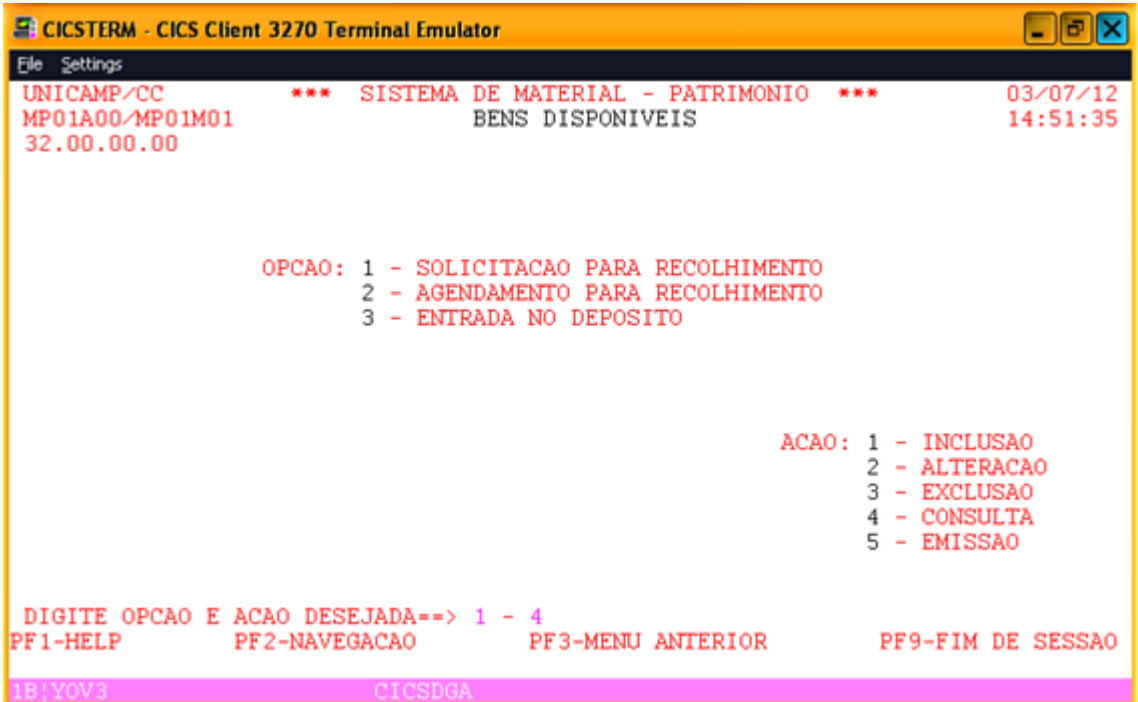

Para imprimir a lista de bens solicitados para recolhimento teclamos <ENTER> na tela abaixo.

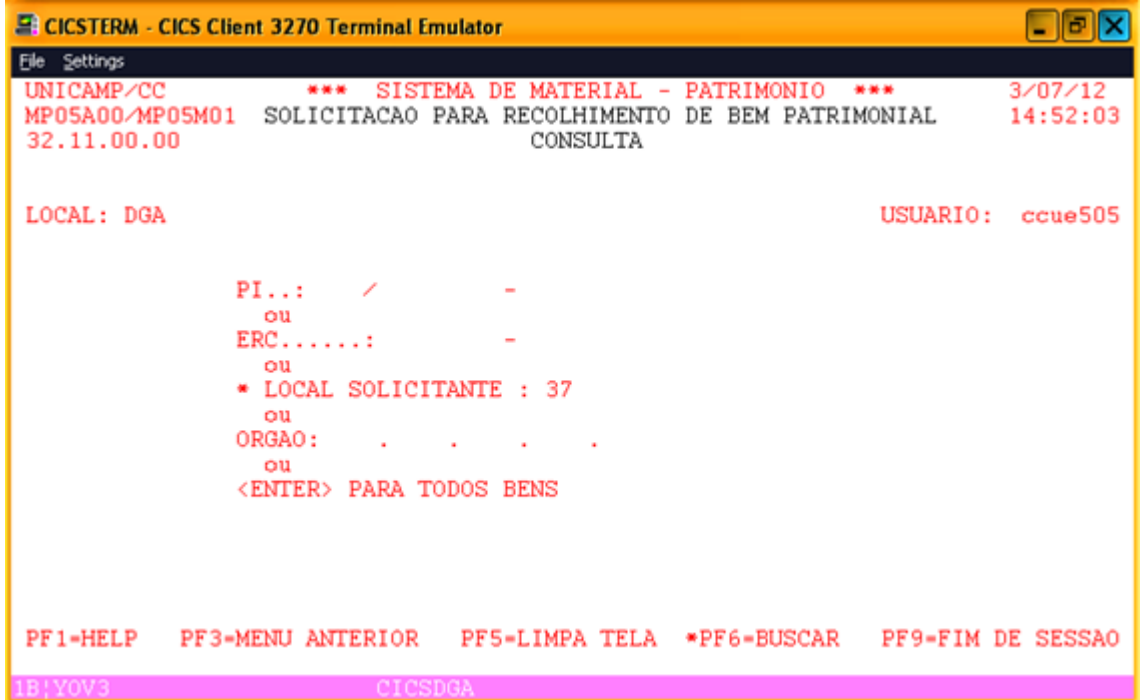

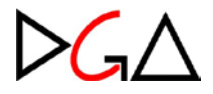

Digitamos o nome da impressora no CICS no campo IMPRESSORA.

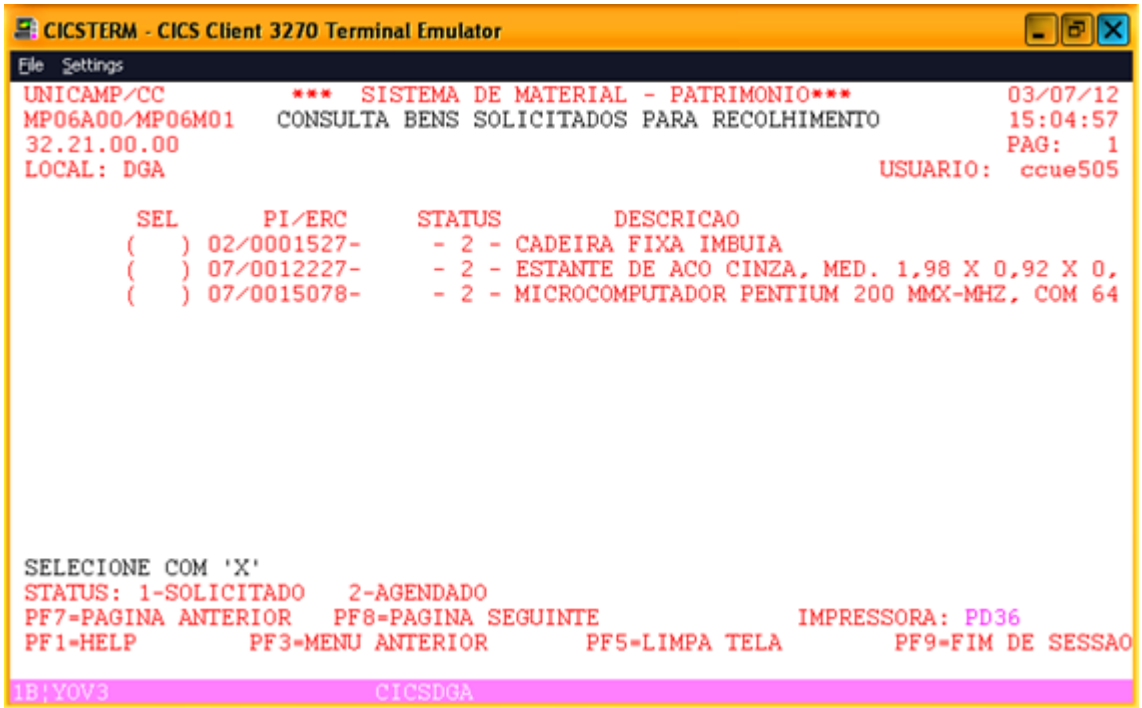

Após teclar <ENTER> o sistema exibe a mensagem RELATÓRIO CONCLUÍDO e imprime a lista.

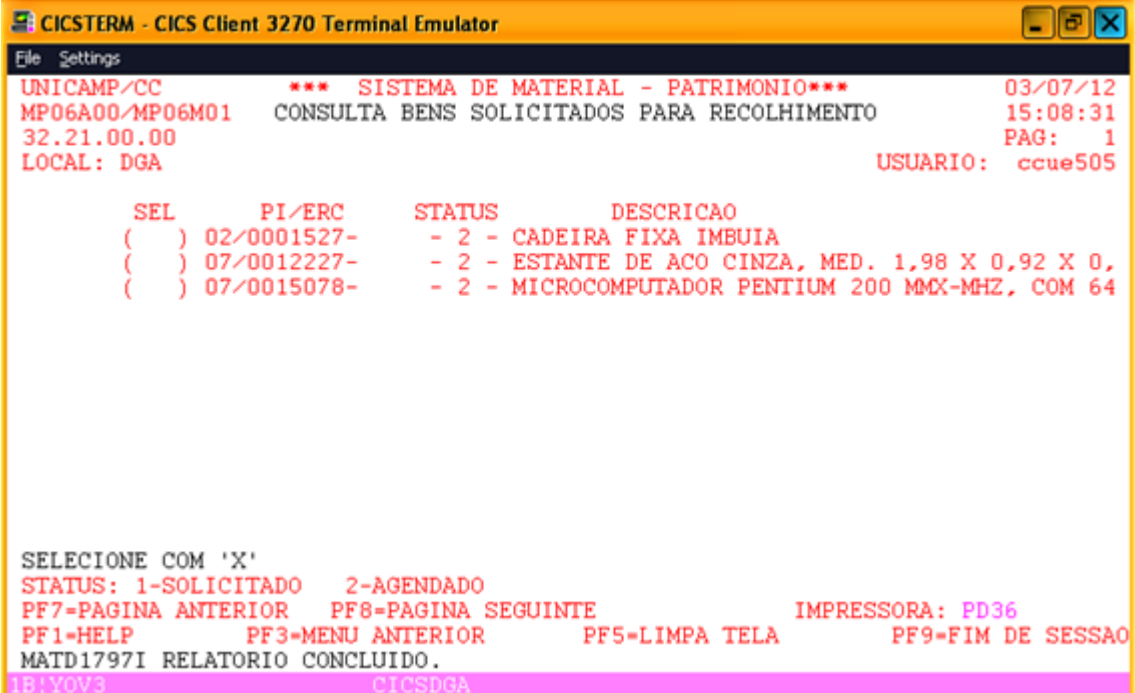